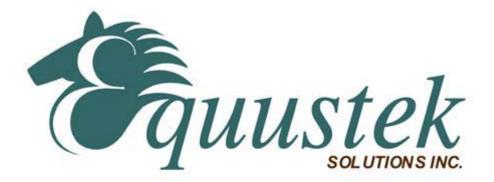

How to change the Firmware of the DL4500 from Standard Tunnel DF1 to Multi Master DF1.

Start the Device installer:

Click on search

It will come up with the DL4500 as shown in the screen shot below.

| 👺 Lantronix DeviceInstaller 4.2           | 2.0.3                               |      |       |              |                   |        |
|-------------------------------------------|-------------------------------------|------|-------|--------------|-------------------|--------|
| <u>File Edit View D</u> evice <u>T</u> oo |                                     |      |       |              |                   |        |
| 🔎 Search 🤤 Exclude 🔌 Assign If            | 22<br>1787-74                       |      |       |              |                   |        |
| 🖃 🚛 Lantronix Devices - 1 device(s)       | Туре                                | Name | Group | IP Address   | Hardware Address  | Status |
| B tocal Area Connection (19:              | UDS-10/Cobox-FL IAP Standard Tunnel |      |       | 192.168.2.52 | 00-20-4A-03-C9-EE | Online |
| <                                         | <                                   |      |       |              |                   | >      |
| Ready                                     |                                     |      |       |              |                   |        |

Click on the UDS-10/Cobox-FL IAP DF1 Standard Tunnel to highlight the unit click on upgrade button.

| 👺 Lantronix DeviceInstaller 4.2                                                                                            | 2.0.3                               |      |       |              |                   |        |
|----------------------------------------------------------------------------------------------------|-------------------------------------|------|-------|--------------|-------------------|--------|
| <u>File Edit View D</u> evice <u>T</u> oo                                                                                  |                                     |      |       |              |                   |        |
| 🔑 Search 🛛 🤤 Exclude 🛛 🗞 Assign I                                                                                          | P 🚱 Upgrade                         |      |       |              |                   |        |
| <ul> <li>□ □ □ Lantronix Devices - 1 device(s)</li> <li>□ □ □ □ □ Local Area Connection (19:</li> <li>□ □ □ UDS</li> </ul> | Туре                                | Name | Group | IP Address   | Hardware Address  | Status |
|                                                                                                    | UDS-10/Cobox-FL IAP Standard Tunnel |      |       | 192.168.2.52 | 00-20-4A-03-C9-EE | Online |
| =                                                                                                    |                                     |      |       |              |                   |        |
|                                                                                                    |                                     |      |       |              |                   |        |
|                                                                                                    |                                     |      |       |              |                   |        |
|                                                                                                    |                                     |      |       |              |                   |        |
|                                                                                                    |                                     |      |       |              |                   |        |
|                                                                                                    |                                     |      |       |              |                   |        |
|                                                                                                    |                                     |      |       |              |                   |        |
|                                                                                                    |                                     |      |       |              |                   |        |
|                                                                                                    |                                     |      |       |              |                   |        |
|                                                                                                    |                                     |      |       |              |                   |        |
|                                                                                                    |                                     |      |       |              |                   |        |
|                                                                                                    |                                     |      |       |              |                   |        |
|                                                                                                    |                                     |      |       |              |                   |        |
|                                                                                                    |                                     |      |       |              |                   |        |
|                                                                                                    |                                     |      |       |              |                   |        |
| < >                                                                                                    |                                     |      |       |              |                   |        |
| 🔽 Ready                                                                                                    |                                     |      |       |              |                   |        |

It will come up with a new window as shown below. Click on Next

| 🎄 Device Upgrade Wizard - Step 1 | of 5                                                                                           | X |
|----------------------------------|------------------------------------------------------------------------------------------------|---|
|                                  | This wizard helps install firmware, applications, web pages, and other configuration settings. |   |
| 14 00 7 J                        | <ul> <li>Create a custom installation by specifying individual files (Typical)</li> </ul>      |   |
|                                  | ◯ Use a specific installation file (LXI) (previously saved by user)                            |   |
|                                  | Browse                                                                                         | _ |
|                                  | To continue, click Next.                                                                       |   |
|                                  | < Back Next > Cancel Help                                                                      |   |

It will come up with a new window as shown below. Click on Brows

| 🎄 Device Upgrade Wizard - Step 2 | of 5                                                                                                    | × |
|----------------------------------|----------------------------------------------------------------------------------------------------|---|
|                                  | Select the firmware ROM file to use or leave blank to keep the existing firmware.  Firmware (ROM. SYS, SPB & GZ) File:  Browse  Intermediate Firmware File Needed? (not usually)  Browse  Would you like to check the Lantronix Website for the latest firmware files? Lantronix Website To continue, click Next. |   |
|                                  | < Back Next> Cancel Help                                                                                                    |   |

Select the .rom file that you want it to be upgraded to as shown in the next screen shot.

| Select a ROM, S                   | YS, SPB or GZ              | Firmware File                   |                |          | ? 🔀          |
|-----------------------------------|----------------------------|---------------------------------|----------------|----------|--------------|
| Look jn:                          | 🚞 lantronix FW             |                                 | O Ø            | 📂 🛄 •    |              |
| My Recent<br>Documents<br>Desktop | Amlx211.rom<br>AQLX520.ROM |                                 |                |          |              |
| My Documents                      |                            |                                 |                |          |              |
| My Computer                       |                            |                                 |                |          |              |
| <b>S</b>                          | File <u>n</u> ame:         | DF1 Multi-master ad0100.rom     |                |          | <u>O</u> pen |
| My Network                        | Files of type:             | Supported Firmware Files (*.ron | n,*.romz,*.gz) | <b>~</b> | Cancel       |

Then click open. After selecting the required file click on Next.

| 🞄 Device Upgrade Wizard - Step 2 | of 5 🛛 🗙                                                                                                    |
|----------------------------------|----------------------------------------------------------------------------------------------------|
|                                  | Select the firmware ROM file to use or leave blank to keep the existing firmware.  Firmware (ROM. SYS, SPB & G2) File:  C:\Documents and Settings\WEW\My Documents\My Downloads\Lantronix\lantronix FW\DF1 Multi-master ad0:  Browse  Intermediate Firmware File Needed? (not usually)  Browse  Would you like to check the Lantronix Website for the latest firmware files? Lantronix Website To continue, click Next. |
|                                  | < Back Next > Cancel Help                                                                                                    |

## Click on Next

| 🎄 Device Upgrade Wizard - Step 3 | of 5                                         | × |
|----------------------------------|----------------------------------------------|---|
|                                  | You may copy other files over to the device. |   |
|                                  | ● No other files to install (typical)        |   |
| MEAT                             | O Install files individually                 |   |
|                                  | ◯ Install files contained in COB partitions  |   |
|                                  | O Install setup records from a file          | _ |
|                                  | Browse                                       | _ |
| Ļ                                | To continue, click Next.                     |   |
|                                  | < Back Next > Cancel Help                    |   |

Here Click on Next.

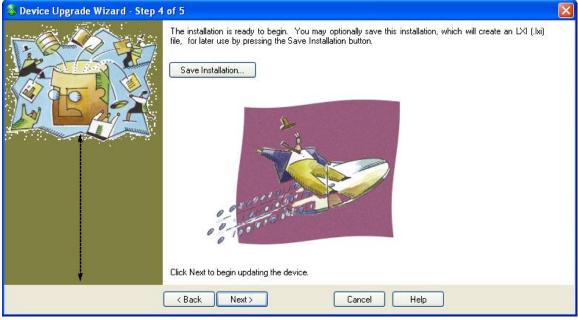

Click on Next it will upgrade your Lantronix Firmware in the DL4500 and come up with the window shown below. Click on Close and you are done with upgrading the Lantronix Firmware.

| 🎄 Device Upgrade Wizard - Step 5 | of 5                                                                                                    |                                                     | < |
|----------------------------------|----------------------------------------------------------------------------------------------------|-----------------------------------------------------|---|
|                                  | The installation completed succesfully. Cl<br>[192.168.2.52 00-20-4A-03-C9-EE]<br>[192.168.2.52 00-20-4A-03-C9-EE] | 2 Succeeded<br>Update firmware (DF1 Multi-master ad |   |
|                                  | < Back Next >                                                                                                    | Close Help                                          |   |

| Lantronix DeviceInstaller 4.2                                            | 2.0.3                                                                                                    |                                                    |                   | <u> </u> |              |                   |        |
|--------------------------------------------------------------------------|----------------------------------------------------------------------------------------------------|----------------------------------------------------|-------------------|----------|--------------|-------------------|--------|
| <u>File Edit View D</u> evice <u>T</u> oo                                | an Matan                                                                                                    |                                                    |                   |          |              |                   |        |
| 🔎 Search ( Exclude 🔍 Assign IF                                           |                                                                                                    |                                                    |                   |          |              |                   |        |
|                                                                          |                                                                                                    | 1                                                  |                   | _        |              |                   |        |
| □ Intronix Devices - 1 device(s) □ generative Local Area Connection (19) | Туре                                                                                                    |                                                    | Name              | Group    | IP Address   | Hardware Address  | Status |
|                                                                          | WDS-10/Cobox-FL IAP DF1 Mult                                                                                                    | i-Master                                           |                   |          | 192.168.2.52 | 00-20-4A-03-C9-EE | Online |
|                                                                          |                                                                                                    |                                                    |                   |          |              |                   |        |
|                                                                          |                                                                                                    |                                                    |                   |          |              |                   |        |
|                                                                          |                                                                                                    |                                                    |                   |          |              |                   |        |
|                                                                          |                                                                                                    |                                                    |                   |          |              |                   |        |
|                                                                          |                                                                                                    |                                                    |                   |          |              |                   |        |
|                                                                          |                                                                                                    |                                                    |                   |          |              |                   |        |
|                                                                          |                                                                                                    |                                                    |                   |          |              |                   |        |
|                                                                          |                                                                                                    |                                                    |                   |          |              |                   |        |
|                                                                          |                                                                                                    |                                                    |                   |          |              |                   |        |
|                                                                          |                                                                                                    |                                                    |                   |          |              |                   |        |
|                                                                          |                                                                                                    |                                                    |                   |          |              |                   |        |
|                                                                          |                                                                                                    |                                                    |                   |          |              |                   |        |
|                                                                          |                                                                                                    |                                                    |                   |          |              |                   |        |
|                                                                          |                                                                                                    |                                                    |                   |          |              |                   |        |
|                                                                          |                                                                                                    |                                                    |                   |          |              |                   |        |
|                                                                          |                                                                                                    |                                                    |                   |          |              |                   |        |
|                                                                          |                                                                                                    |                                                    |                   |          |              |                   |        |
|                                                                          |                                                                                                    |                                                    |                   |          |              |                   |        |
|                                                                          |                                                                                                    |                                                    |                   |          |              |                   |        |
| < >                                                                      |                                                                                                    |                                                    |                   |          |              |                   |        |
| Ready                                                                    |                                                                                                    |                                                    |                   |          |              |                   |        |
|                                                                          | highlighted hlue                                                                                                    |                                                    | Cahar             |          |              |                   |        |
| Double click on the                                                      |                                                                                                    | UDS-10.                                            | CODOX             | ••       |              |                   |        |
| Lantronix DeviceInstaller 4.2                                            | AN INCOME.                                                                                                    |                                                    |                   |          |              |                   |        |
| <u>File Edit View Device Too</u>                                         |                                                                                                    |                                                    |                   |          |              |                   |        |
| PSearch 🤤 Exclude 😒 Assign IF                                            |                                                                                                    |                                                    |                   |          |              |                   |        |
| 🖃 🚂 Lantronix Devices - 1 device(s)                                      | Device Details Web Configuration                                                                                                    | n 🛛 Telnet Configur                                | ation             |          |              |                   |        |
| 😑 🍰 Local Area Connection (19:                                           | 🧬 Reload Details                                                                                                    |                                                    |                   |          |              |                   |        |
| 📄 🦇 UDS-10/Cobox-FL :                                                    | Property                                                                                                    | Value                                              |                   |          |              |                   |        |
|                                                                          | Name                                                                                                    |                                                    |                   |          |              |                   |        |
|                                                                          | Group                                                                                                    |                                                    |                   |          |              |                   |        |
|                                                                          | Comments<br>Device Family                                                                                                    | UDS                                                |                   |          |              |                   |        |
|                                                                          |                                                                                                    | UDS-10/Cobox-Fl                                    | L IAP DF1 Multi-M | laster   |              |                   |        |
|                                                                          | ID                                                                                                    | AD                                                 |                   |          |              |                   |        |
|                                                                          | Hardware Address<br>Firmware Version                                                                                                    | 00-20-4A-03-C9-<br>1.0                             | EE                |          |              |                   |        |
|                                                                          | Online Status                                                                                                    | Online                                             |                   |          |              |                   |        |
|                                                                          | IP Address                                                                                                    | 192.168.2.52                                       |                   |          |              |                   |        |
|                                                                          | IP Address was Obtained                                                                                                    | Statically<br>255.255.255.0                        |                   |          |              |                   |        |
|                                                                          | Subnet Mask<br>Gateway                                                                                                    | 192.168.2.1                                        |                   |          |              |                   |        |
|                                                                          | Number of COB partitions supp                                                                                                    | 6                                                  |                   |          |              |                   |        |
|                                                                          | Musch an of Dauka                                                                                                    | 2                                                  |                   |          |              |                   |        |
|                                                                          | Number of Ports                                                                                                    |                                                    |                   |          |              |                   |        |
|                                                                          | TCP Keepalive                                                                                                    | 45                                                 |                   |          |              |                   |        |
|                                                                          | TCP Keepalive<br>Supports Configurable Pins<br>Supports Email Triggers                                                                                            | 45<br>True<br>True                                 |                   |          |              |                   |        |
|                                                                          | TCP Keepalive<br>Supports Configurable Pins<br>Supports Email Triggers<br>Telnet Enabled                                                                          | 45<br>True<br>True<br>True                         |                   |          |              |                   |        |
|                                                                          | TCP Keepalive<br>Supports Configurable Pins<br>Supports Email Triggers<br>Telnet Enabled<br>Telnet Port                                                           | 45<br>True<br>True<br>True<br>9999                 |                   |          |              |                   |        |
|                                                                          | TCP Keepalive<br>Supports Configurable Pins<br>Supports Email Triggers<br>Telnet Enabled                                                                          | 45<br>True<br>True<br>True                         |                   |          |              |                   |        |
|                                                                          | TCP Keepalive<br>Supports Configurable Pins<br>Supports Email Triggers<br>Teinet Enabled<br>Teinet Port<br>Web Enabled<br>Web Port<br>Maximum Baud Rate Supported | 45<br>True<br>True<br>9999<br>True<br>80<br>115200 |                   |          |              |                   |        |
|                                                                          | TCP Keepalive<br>Supports Configurable Pins<br>Supports Email Triggers<br>Telnet Enabled<br>Telnet Port<br>Web Enabled<br>Web Port                                | 45<br>True<br>True<br>9999<br>True<br>80           |                   |          |              |                   |        |
| Ready                                                                    | TCP Keepalive<br>Supports Configurable Pins<br>Supports Email Triggers<br>Teinet Enabled<br>Teinet Port<br>Web Enabled<br>Web Port<br>Maximum Baud Rate Supported | 45<br>True<br>True<br>9999<br>True<br>80<br>115200 |                   |          |              |                   |        |

Now you need to Telnet to the unit, click on search so that you find the new Multi Master

Now click on Telnet Configuration.

| 🐺 Lantronix DeviceInstaller 4.2.            | 0.3                                                   |    |
|---------------------------------------------|-------------------------------------------------------|----|
| <u>File Edit View D</u> evice <u>T</u> ools | Help                                                  |    |
| 🔎 Search 🛛 🤤 Exclude 🛛 🗞 Assign IP          | 🚱 Upgrade                                             |    |
| Lantronix Devices - 1 device(s)             | Device Details Web Configuration Telnet Configuration |    |
| Eccal Area Connection (192.1                | IP Address: 192.168.2.53 Port: 9999 🛇 Connect 🎸 Clear |    |
| 😑 🦇 UDS-10/Cobox-FL IA                      |                                                       | -  |
|                                             |                                                       |    |
|                                             |                                                       |    |
|                                             |                                                       |    |
|                                             |                                                       |    |
|                                             |                                                       |    |
|                                             |                                                       |    |
|                                             |                                                       |    |
|                                             |                                                       |    |
|                                             |                                                       |    |
|                                             |                                                       |    |
|                                             |                                                       |    |
|                                             |                                                       |    |
|                                             |                                                       |    |
|                                             |                                                       |    |
|                                             |                                                       |    |
|                                             |                                                       |    |
|                                             |                                                       |    |
|                                             |                                                       | 2  |
| K National Action (1997)                    |                                                       |    |
| in noug                                     |                                                       | -3 |

Here you click on Connect

Once you see the message PRESS ENTER to go to setup mode Please press it right away do not wait, you will see the menu from Telnet as shown below, type R to restore to factory settings.

| 🐉 Lantronix DeviceInstaller 4.2.0.3                                                        | $\mathbf{X}$ |
|--------------------------------------------------------------------------------------------|--------------|
| <u>File Edit View Device Tools H</u> elp                                                   |              |
| 🔎 Search 👙 Exclude 🔌 Assign IP 🚱 Upgrade                                                   |              |
| 🖂 😓 Lantronix Devices - 1 device(s) Device Details Web Configuration Telnet Configuration  |              |
| E See Local Area Connection (19)                                                           |              |
| □                                                                                          | ^            |
| Press Enter to go into Setup Mode                                                          | -            |
| Model: Device Server Plus+! (Firmware Code:AD)                                             |              |
| Multi-Master DF1                                                                           |              |
| 1) TCP/IP Network Settings:                                                                |              |
| Ethernet Autodetect                                                                        |              |
| IP addr 192.168.2.52, gateway 192.168.002.001, netmask 255.255.255.000<br>2) DF1 Settings: |              |
| Protocol DF1 Full-Duplex                                                                   |              |
| Serial Interface R5232 19200,8,N,1                                                         |              |
| Check Sum CRC (16-bit)                                                                     |              |
| Redirector Sockets 2 (port:03001)                                                          |              |
| Raw Tunneled Sockets 2 (port:10001)<br>3) MSG Block Remote IP Routing Table:               |              |
| (* None Defined *)                                                                         |              |
| R)eset all to factory Defaults                                                             |              |
| S) ave all to EEPROM and Quit                                                              |              |
| Q) uit without saving                                                                      |              |
| Select Command or parameter set (1,2,R,S,Q) to change:                                     | ~            |
| V Ready                                                                                    | .ai          |

Then type 2 to change the Channel DF1 settings make sure they are as shown highlighted below.

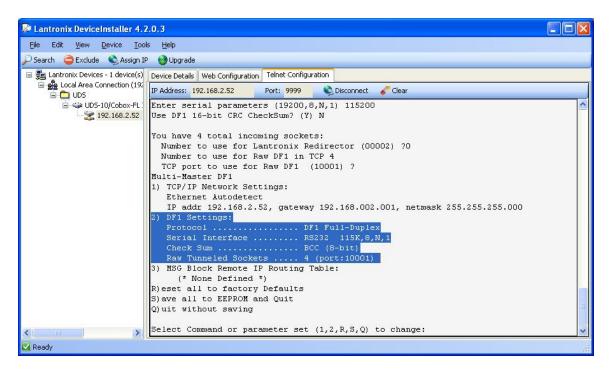

Now type S to save and exit Here you are done with Device installer.

Now close all that, and using a Null Modem Cable connect the DB9 connector of the DL4500 to your PC serial port, start the DL32 configuration software.

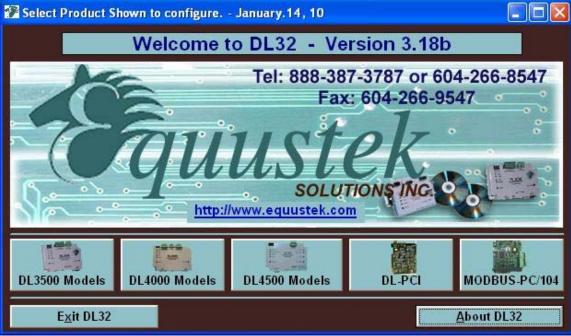

Select the DL4500

| DL32 - Windows 32-bit Pa    | rameter Configuration Progra     | m                | _                    |      |
|-----------------------------|----------------------------------|------------------|----------------------|------|
| DL32 Conf                   | iguration Program M              | Iain Mem         | 1                    |      |
| DL32 is now set to con      | nmunicate with the DL4500 via CO | OM:              | NONE                 |      |
| Online Operating Parame     | ters                             |                  | NONE<br>COM1         |      |
| <u>C</u> onfigure/Open File | Download FROM File               | <u>U</u> pload T | COM2<br>COM3<br>COM4 |      |
| DataLink Testing Tools-     |                                  |                  | COM5<br>COM6         |      |
|                             | DL Off-line Manager              |                  | COM6<br>COM7         |      |
| Exit DL32                   | Ĩ                                | Return to Produ  | ct Selec             | tion |

Select the serial port that is connected to the DL4500 DB9 connector. And then click on DL OFFLINE Manager

| 💂 DL32 - Windows 32-bit Parameter Configuration Program 📃 🗖 🔀 |                    |                             |  |  |  |  |
|---------------------------------------------------------------|--------------------|-----------------------------|--|--|--|--|
| DL32 Configuration Program Main Menu                          |                    |                             |  |  |  |  |
| DL32 is now set to communicate with the DL4500 via COM:       |                    |                             |  |  |  |  |
| Conline Operating Parameters                                  |                    |                             |  |  |  |  |
| <u>C</u> onfigure/Open File                                   | Download FROM File | <u>U</u> pload TO File      |  |  |  |  |
| DataLink Testing Tools                                        |                    |                             |  |  |  |  |
| <u>D</u> L Off-line Manager                                   |                    |                             |  |  |  |  |
| Exit DL32                                                     |                    | Return to Product Selection |  |  |  |  |

It will ask you to hit the configuration button of the DL4500 do so and click Ok

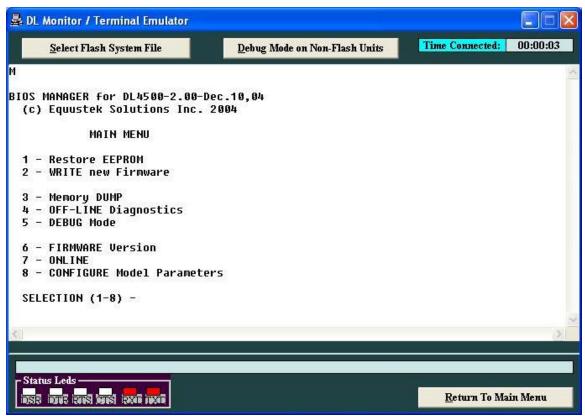

You should get the menu as shown above type 2 for new firmware. It will ask for confirmation just type Y for yes.

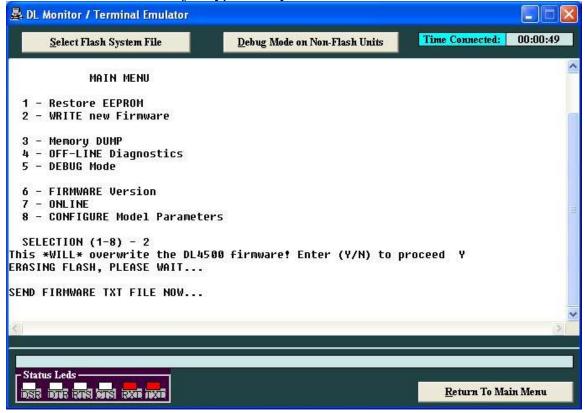

| Send Flash System Text File                                       |                                                                          |                             |   |         |              |
|-------------------------------------------------------------------|--------------------------------------------------------------------------|-----------------------------|---|---------|--------------|
| Look jn:                                                          | 🔁 DH+                                                                    |                             | • | ← 1 1 1 |              |
| My Recent<br>Documents<br>Desktop<br>My Documents<br>My Documents | Contemporary Previous Version EDH+(MM)-11<br>EDH+(ST)-111<br>MEDH+-111-1 | 1-104107.txt<br>-104100.txt |   |         |              |
|                                                                   | File <u>n</u> ame:                                                       | EDH+(MM)-111-104107.txt     |   | •       | <u>O</u> pen |
| My Network                                                        | Files of type:                                                           | Flash Text Files (*.TXT)    |   | •       | Cancel       |
| Places                                                            |                                                                          | C Open as read-only         |   |         |              |

Here you need to send the file, so click on Select Flash System File on top left.

Select the .txt file that was emailed to you. And wait until you see A OK FLASH Updated as shown below

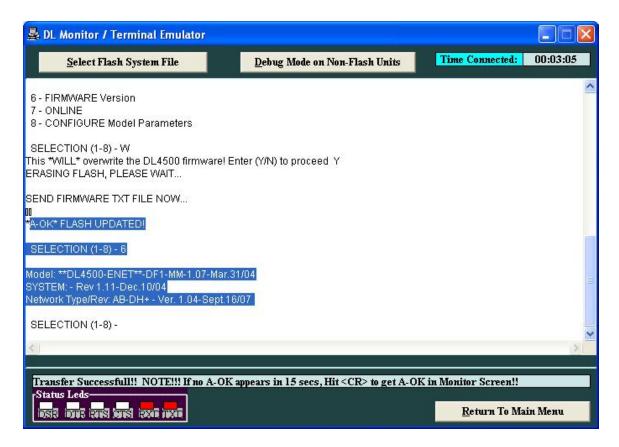

Just make sure that you have the right firmware by typing 6 it should show you the version as you can see it above.

Reset the unit using the RESET Switch and now your unit is set to use the new upgraded Firmware.